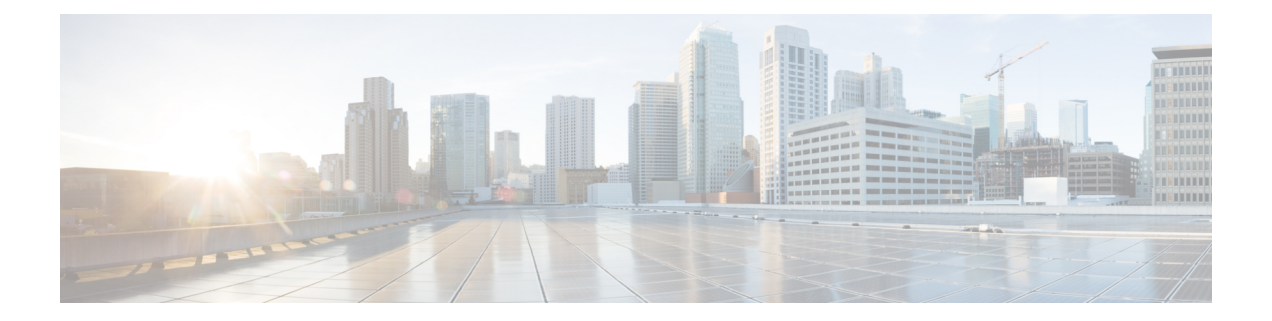

# **Using the Cisco UCS Provider for Proactive High Availability (HA)**

This chapter includes the following sections:

- Cisco UCS Provider for [Proactive](#page-0-0) HA , on page 1
- [Registering](#page-1-0) Cisco UCS Manager Provider and Enabling Proactive HA Feature, on page 2
- Enabling Cisco UCS Manager [Provider,](#page-2-0) on page 3
- [Unregistering](#page-3-0) a UCS Manager Provider, on page 4
- Modifying Cisco UCS Failure [Conditions,](#page-3-1) on page 4
- List of Cisco UCS Provider Failure [Conditions](#page-3-2) for Proactive HA, on page 4
- Adding Custom Faults for Proactive HA [Monitoring,](#page-6-0) on page 7
- Deleting Custom Faults for Proactive HA [Monitoring,](#page-6-1) on page 7

# <span id="page-0-0"></span>**Cisco UCS Provider for Proactive HA**

Cisco UCS Provider for Proactive HA feature allows the system to assess the health of the server running the ESXi host. It assess if the server is healthy, moderately or severely degraded. Any fault which occurs from the Cisco approved predefined list of faults with critical or major severity is reported to the vCenter. For more information on Proactive HA feature and providers, see VMware documentation.

## **Prerequisites and User Privileges**

To use Cisco UCS Provider for the Proactive HA, we recommend that you enable the following:

- vSphere DRS
- Proactive HA

You must have the following privileges to use Cisco UCS Provider for the Proactive HA:

- **Health Update Provider**
	- Register
	- Unregister
	- Update

• **Host**

- Inventory
	- Modify Cluster
- Configuration
	- Quarantine
	- Maintenance
- **Storage Views**
	- View

# <span id="page-1-0"></span>**Registering CiscoUCS Manager Provider and Enabling Proactive HA Feature**

### **Before you begin**

• The default username is admin.

## **Procedure**

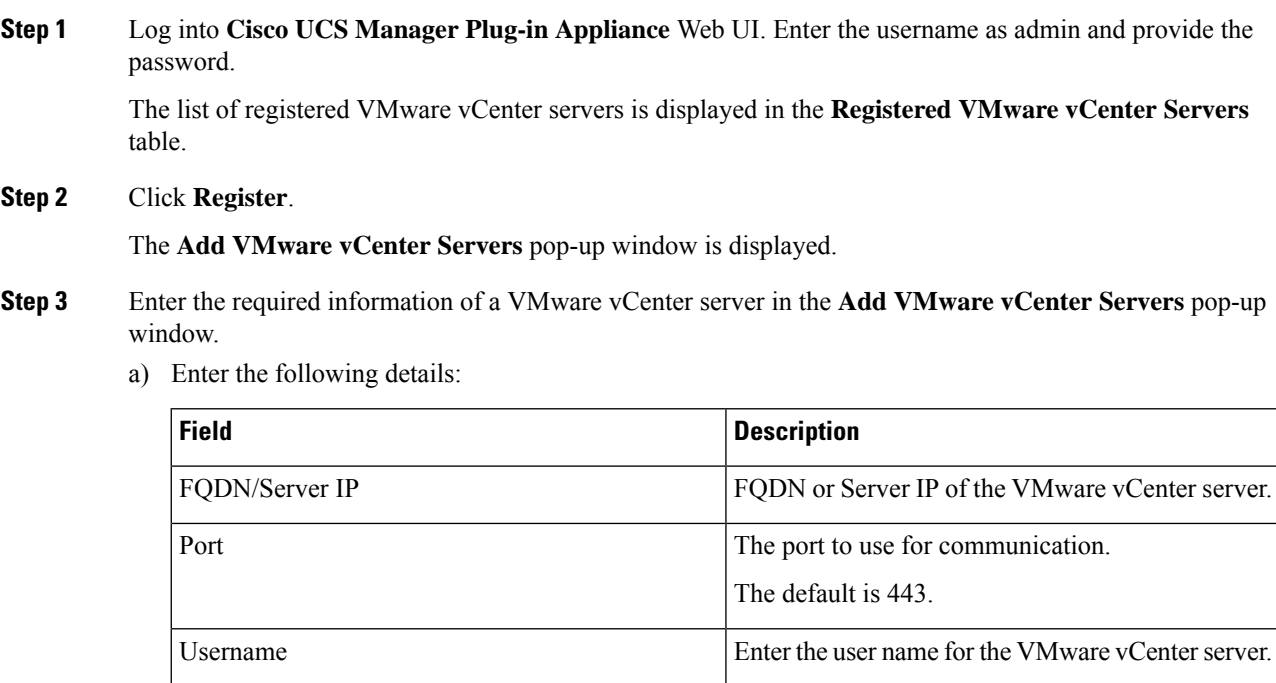

Password **Enter the password for the VMware vCenter server.** 

- b) Select the **Proactive HA** checkbox to enable Proactive HA in the vCenter server.
- c) Click **Next**.

The vCenter server details are validated and added in the **Registered VMware vCenter Servers** table. The field **Proactive HA Status** displays **Enabled** for the respective vCenter server.

Alternatively, you can enable Proactive HA in a VMware vCenter server by performing the below given steps:

- **Step 4** Launch the vSphere HTML Client.
- **Step 5** Click the **Proactive HA Registration** tab.
- **Step 6** In the **Register Cisco UCS Manager Provider** area, select the VMware vCenter server.
- **Step 7** Click **Register**.

# <span id="page-2-0"></span>**Enabling Cisco UCS Manager Provider**

## **Procedure**

**Step 1** Click **Hosts and Clusters** > **Cluster** > **Configure** > **vSphere Availability** > **Proactive HA** > **Edit**.

**Step 2** On the **Proactive HA Failures and Responses** tab, complete the following:

| <b>Name</b>                            | <b>Description</b>                                                                |
|----------------------------------------|-----------------------------------------------------------------------------------|
| <b>Automation Level</b> drop-down list | Whether to migrate the VMs automatically or<br>manually in case of hosts failure. |
|                                        | This can be one of the following:                                                 |
|                                        | • Manual                                                                          |
|                                        | • Automated                                                                       |
|                                        | We recommend that you select <b>Automated</b> level.                              |
| <b>Remediation</b> drop-down list      | The action to be taken depending on the severity of<br>the failure,               |
|                                        | This can be one of the following:                                                 |
|                                        | • Quarantine mode for all failures                                                |
|                                        | • Quarantine mode for moderate and<br>Maintenance Mode for sever failures (Mixed) |
|                                        | • Maintenance mode for all failures                                               |
|                                        | We recommend that you select <b>Mixed</b> mode.                                   |

### **Step 3** From the list, check the **Cisco UCS Manager Provider** check box, and click **OK**.

# <span id="page-3-0"></span>**Unregistering a UCS Manager Provider**

## **Before you begin**

Before you unregister, perform the following step if **Proactive HA Provider** is enabled:

• Disable the HA provider and turn off **Proactive HA** from **vSphere Availability** in the **vCenter Cluster Configure** page.

#### **Procedure**

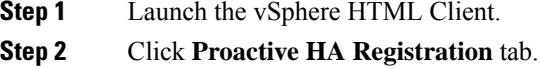

**Step 3** Click **Unregister**.

# <span id="page-3-1"></span>**Modifying Cisco UCS Failure Conditions**

#### **Procedure**

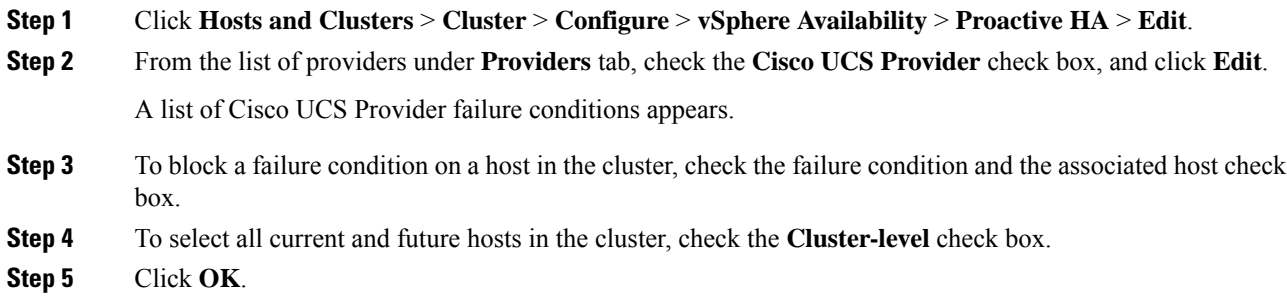

# <span id="page-3-2"></span>**List of Cisco UCS Provider Failure Conditions for Proactive HA**

**Table 1: Fault Conditions in Cisco UCS Provider**

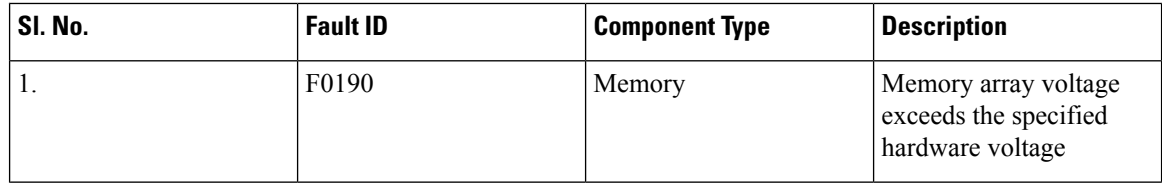

 $\mathbf l$ 

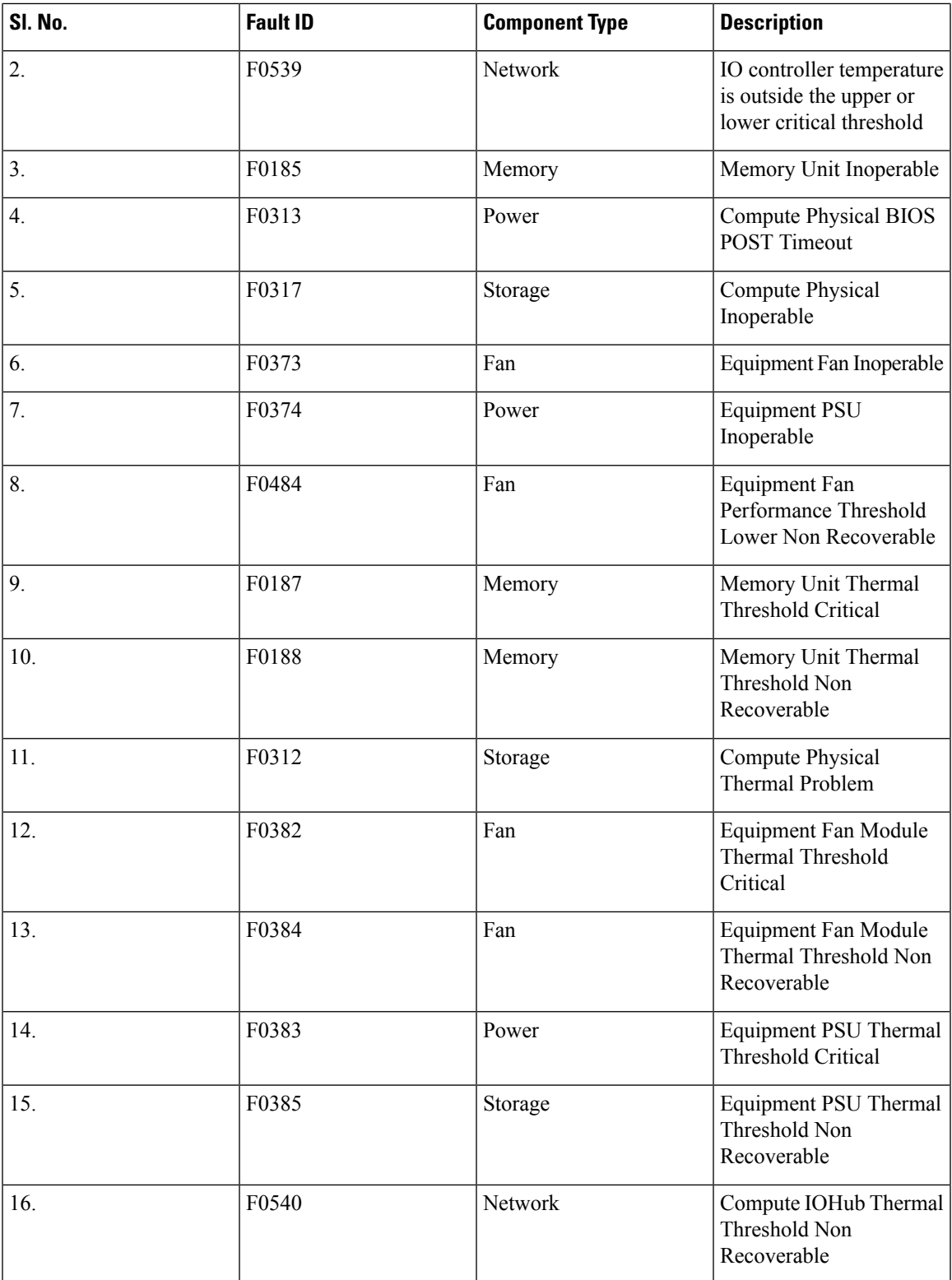

I

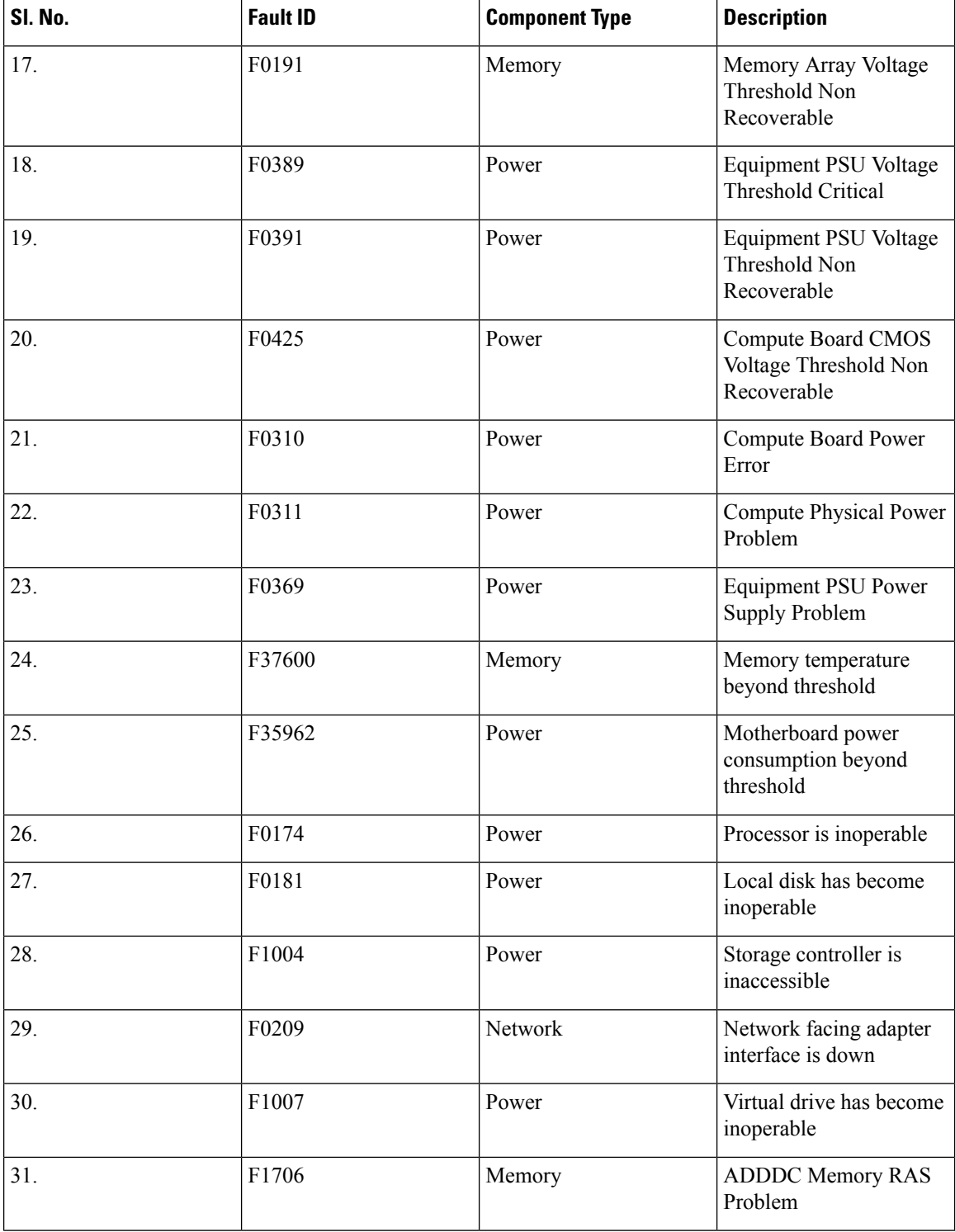

П

# <span id="page-6-0"></span>**Adding Custom Faults for Proactive HA Monitoring**

## **Before you begin**

You must unregister the proactive HA in the domains, before you add a custom fault. See [Unregistering](#page-3-0) a UCS Manager [Provider,](#page-3-0) on page 4.

Before you unregister, perform the following step if **Proactive HA Provider** is registered:

• Disable the HA provider and turn off **Proactive HA** from **vSphere Availability** in the **vCenter Cluster Configure** page.

## **Procedure**

**Step 1** Launch the vSphere HTML Client.

- **Step 2** From the **Shortcuts** page, launch Cisco UCS plug-in.
- **Step 3** Click **Proactive HA Registration** tab.
- **Step 4** Click **ADD**.
- **Step 5** In the **Fault Monitoring Details** area, enter the following:

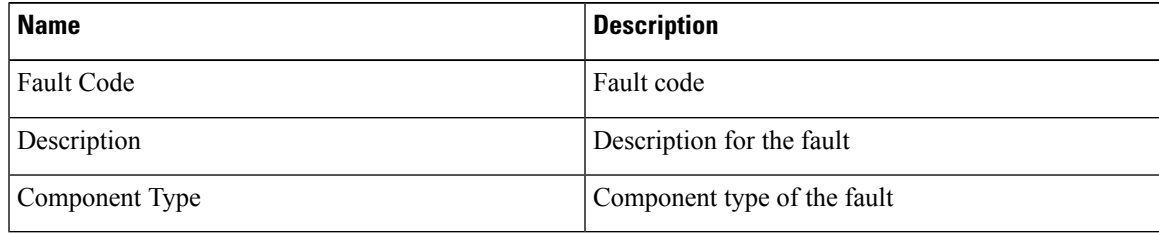

# <span id="page-6-1"></span>**Deleting Custom Faults for Proactive HA Monitoring**

#### **Before you begin**

You must unregister the proactive HA in the domains, before you delete a custom fault. See [Unregistering](#page-3-0) a UCS Manager [Provider,](#page-3-0) on page 4.

Before you unregister, perform the following step if **Proactive HA Provider** is registered:

• Disable the HA provider and turn off **Proactive HA** from **vSphere Availability** in the **vCenter Cluster Configure** page.

## **Procedure**

**Step 1** Launch the vSphere HTML Client.

- **Step 2** From the **Shortcuts** page, launch Cisco UCSManager plug-in appliance.
- **Step 3** Click **Proactive HA Registration** tab.
- **Step 4** Select the custom fault that you want to delete.
- **Step 5** Click **Delete**.

The confirmation pop-up window is displayed.